## **Datenbank bereinigen**

Das Bereinigen der Datenbank hilft Ihnen, veraltete und überflüssige Daten aus der zu entfernen.

Um eine Datenbank zu bereinigen, gehe n Sie wie folgt vor:

- 1. Führen Sie im Projektbaum einen Doppelklick auf den Eintrag **Datenbank** aus. Dieser befindet sich in der linken Menüleiste der GridVis®-Anwendung.
- 2. Es öffnet sich das Fenster **Neu e Datenbankaktion erstellen.** Wählen Sie das Skript **Datenb ank bereinigen** aus und klicken Sie auf die Schaltfläche **Weiter**.
- 3. Es öffnet sich die Zusammenfassung des Skripts. Prüfen Sie Ihre Einstellungen mit der Zusammenfassung. Klicken Sie anschließend auf die Schaltfläche **Fertig**.
- 4. Es öffnet sich das Fenster **Dat enbankaktion direkt ausführen oder speichern**. Hier stehen Ihnen zwei Optionen zur Auswahl:
- Wählen Sie **Direkt ausführen ohne zu speichern**, um das Skript ohne zu speichern auszuführen.
- Wählen Sie **Speichere Skript unter**, um die Aktion als Skript zu speichern. So können Sie das Bereinigen der Datenbank in Zukunft mit den gewählten Einstellungen schneller durchführen.

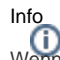

Wenn Sie das Skript speichern, muss es manuell ausgeführt werden. Um das Skript auszuführen, öffnen Sie im Projektbaum den Eintrag **Datenbank**. Klicken Sie anschließend mit der rechten Maustaste auf Ihr Skript und wählen Sie den Menüeintrag **Datenban kaktion ausführen**. Der Fortschritt der Ausführung wird am unteren Rand der GridVis® dargestellt.

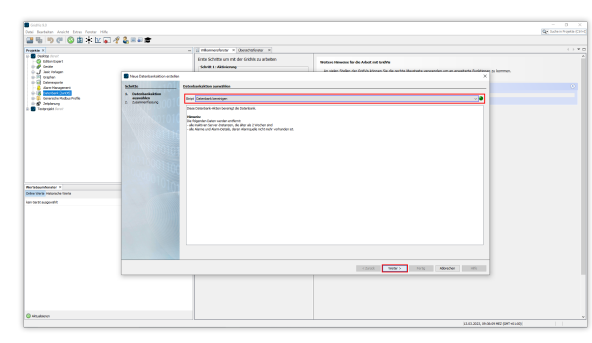

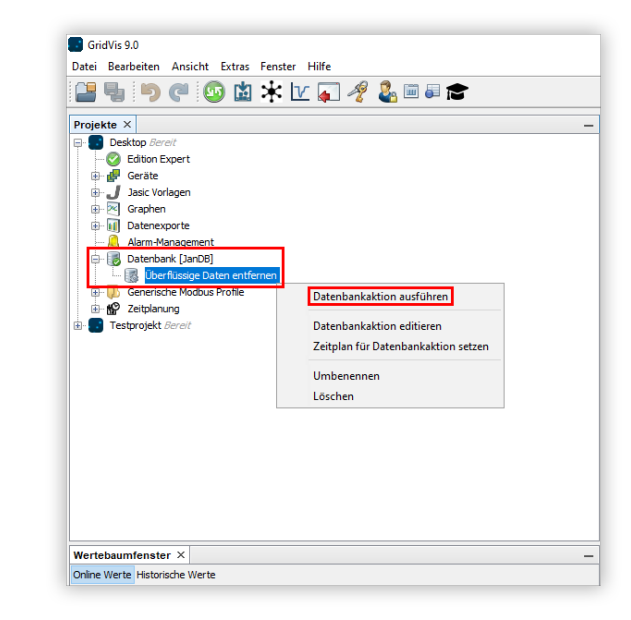